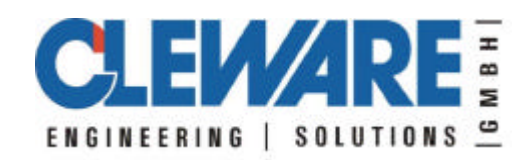

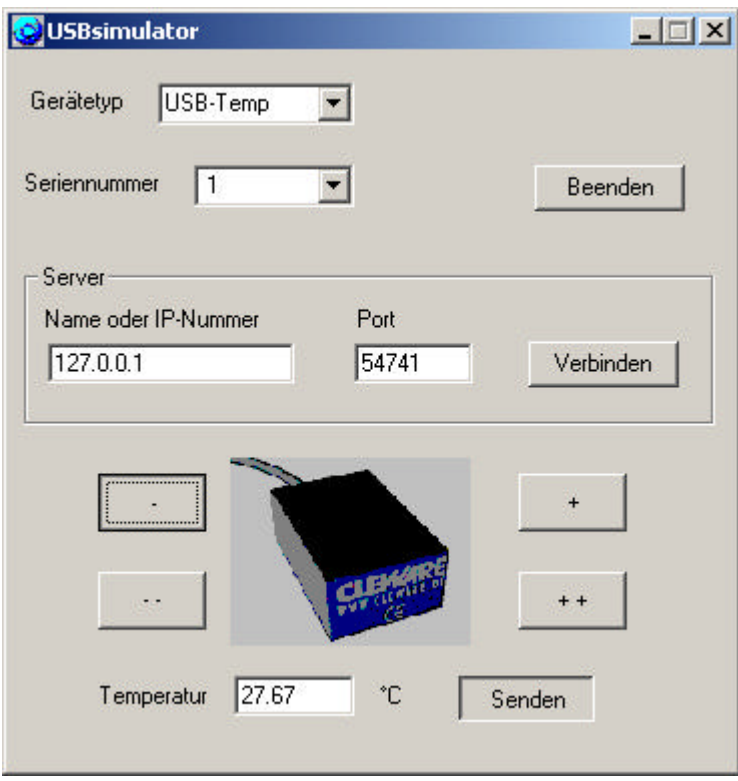

## **Simulator für Windows®**

Version 1.2 13.01.2003

Cleware GmbH Nedderend 3 24876 Hollingstedt www.cleware.de

Mit dem USBsimulator kann ein Gerät vom Typ USB-Temp oder USB-Switch simuliert werden. Die Anbindung an die Applikation ClewareControl erfolgt über die Netzwerkschnittstelle. Aus diesem Grund kann der Simulator auch zum Testen der Netzwerkfähigkeit des Programms dienen. Beide Applikationen können aber auch auf dem gleichen PC arbeiten. Das Verhalten mit mehreren gleichzeitig angeschlossenen Geräten kann durch das mehrfache Starten der Simulation überprüft werden.

Bevor der Simulator gestartet wird, muß die Applikation ClewareControl als Server gestartet werden. Dies wird in Menu Ansicht->Systemeinstellungen durch die Auswahl von "Dies ist der Anzeige-Server" erreicht. Das Menu sieht dann wie folgt aus:

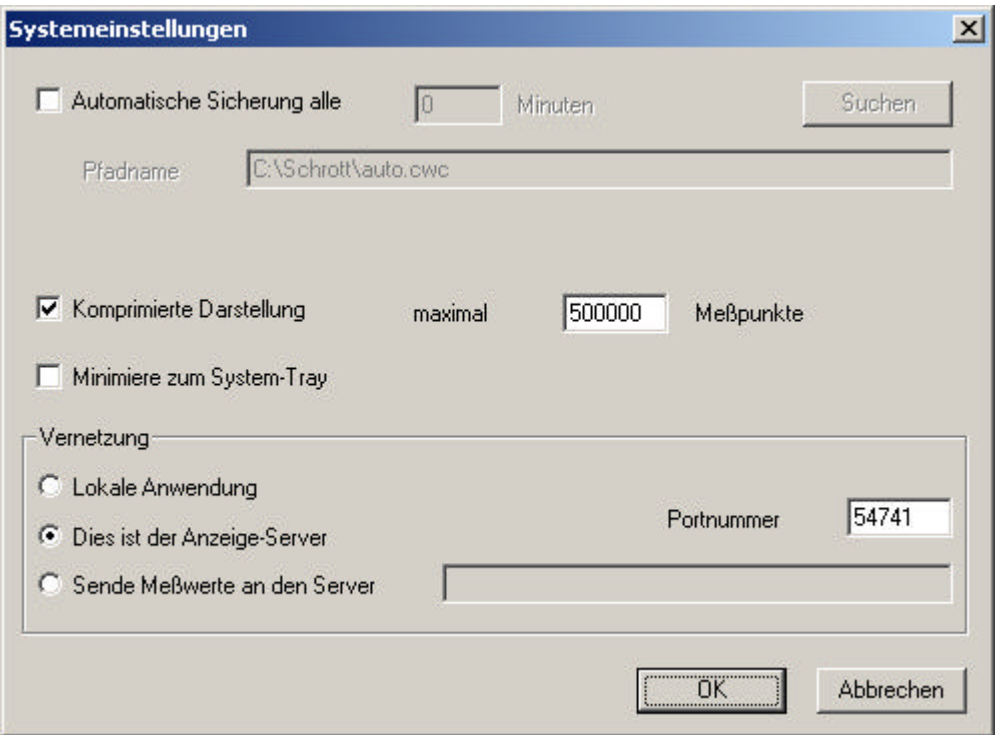

Nun wird der USBsimulator gestartet.

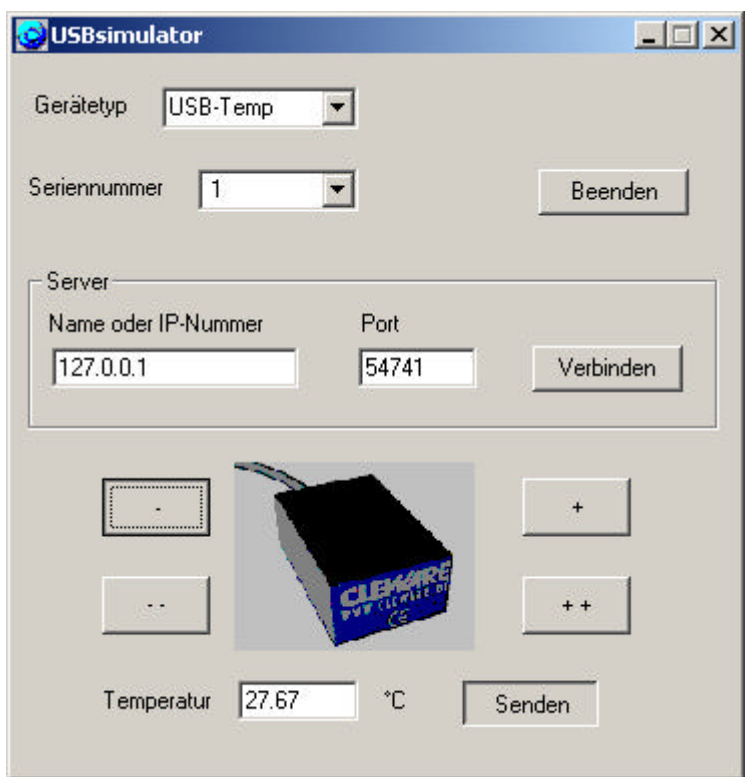

In dem ersten Eingabefeld kann zwischen der Simulation eines Temperatursensors und einem USB-Switch ausgewählt werden. Die dazugehörige Seriennummer wird in dem zweiten Eingabefeld festgelegt. Es können **gleichzeitig mehrere Simulationen** gestartet werden. Es sollte darauf geachtet werden, daß jede Applikatio eine andere Seriennummer erhält.

In dem Feld Server wird nun der Name des PCs eingetragen, auf dem ClewareControl auf Daten wartet. Statt des Namens kann auch die IP-Adresse eingegeben werden. Wenn beide Applikationen auf dem gleichen PC gestartet wurden, kann die IP-Adresse "127.0.0.1" eingetragen werden. Die Portnummer sollte die gleiche sein wie bei ClewareControl. Danach wird durch das Drücken des Knopfes "Verbinden" der Kontakt mit ClewareControl aufgenommen. Wenn es keine Probleme gab, ist bei der USB-Temp Simulation nun der Knopf "Senden" aktiviert worden.

Mit dem Drücken des Knopfes "Senden" werden nun Meßwerte an ClewareControl geschickt. Um die Temperatur zu variieren kann mit dem Köpfen "+", "++", "-" und "—" die Temperatur kontinuerlich erhöht bzw. erniedrigt werden. Die Temperatur wird in dem Temperaturfeld angezeigt. Hier kann auch eine Temperatur direkt eingegeben werden. Es ist hierbei zu beachten, das die Nachkommastellen mit einem ... "abgetrennt werden.

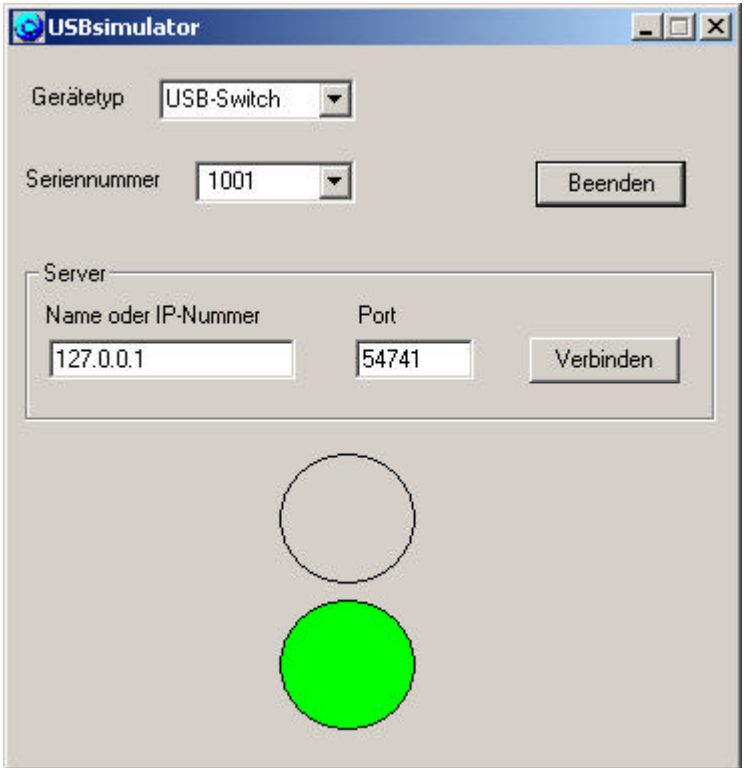

Wenn der USB-Switch simuliert wird sieht das Fenster etwas anders aus:

Das untere grüne Feld zeigt einen eingeschalteten Schalter an. Ist der Schalter ausgeschaltet, leuchtet das darüberliegende Feld rot auf. Der Schalter kann auch durch das Anklicken der Felder ein- und ausgeschaltet werden.

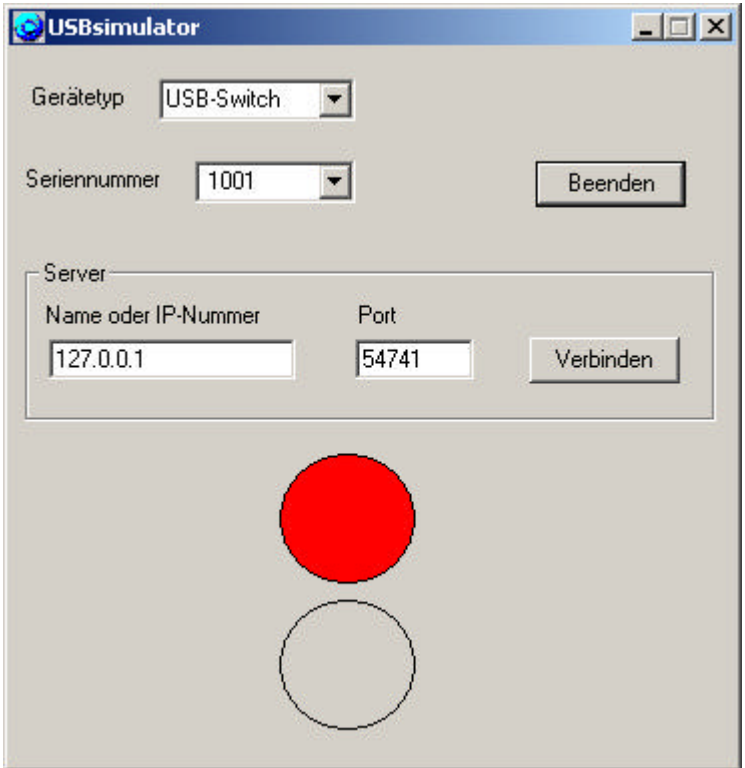